# 300系列託管交換機上的QoS高級模式配置

## 目標 Ī

在QoS高級模式下,交換機使用策略來支援每流QoS。策略及其元件具有以下特性:

- 策略可能包含一個或多個類對映。
- 策略包含一個或多個流,每個流都有一個使用者定義的QoS。
- 基於策略器QoS規範,單個策略器將QoS應用於單個類對映,從而應用於單個流。
- 聚合策略器將QoS應用於一個或多個類對映,從而應用於一個或多個流。
- 通過將策略繫結到所需埠,將每個流的QoS應用到流。

# 適用裝置

• SF/SG 300系列託管交換器

# 軟體版本

● v1.2.7.76

#### 配置QoS高級模式的工作流程

1.選擇系統的高級模式。

2.要將外部值對映到內部值,如果內部DSCP值與傳入資料包上使用的值不同,請在「*超出配* 置檔案DSCP對映」頁上配置超出配置檔案DSCP對映。

3.建立ACL。有關建立ACL的工作流程,請參閱相關文檔。

4.使用「類對映」頁建立類對映並將ACL與其相關聯。

5.使用Policy Table頁建立策略,並使用Policy Class Map頁將該策略與一個或多個類對映相關 聯。下面使用的策略器型別。

• 單個管制器

- 可以建立策略以將類對映關聯到單個監察器。
- 聚合監察器:

使用 Aggregate Policer頁,為將所有匹配幀傳送到聚合管制器的每個流建立QoS操作

6.最後,使用Policy Binding頁將策略繫結到介面。

本檔案將說明設定上述指標的程式。

# QoS進階模式

#### 啟用QoS高級模式

步驟1.登入到Web配置實用程式,然後選擇Quality of Service > General > QoS Properties。 將開啟QoS屬性頁:

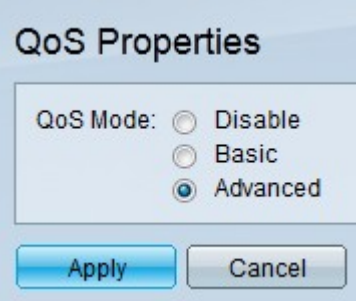

步驟2.按一下QoS模式欄位中的Advanced單選按鈕。

步驟3.按一下Apply。

#### 全域性設定

步驟1.登入到Web配置實用程式並選擇**服務品質> QoS高級模式>全域性設定**。將開啟「*超出* 配置檔案DSCP對映」頁:

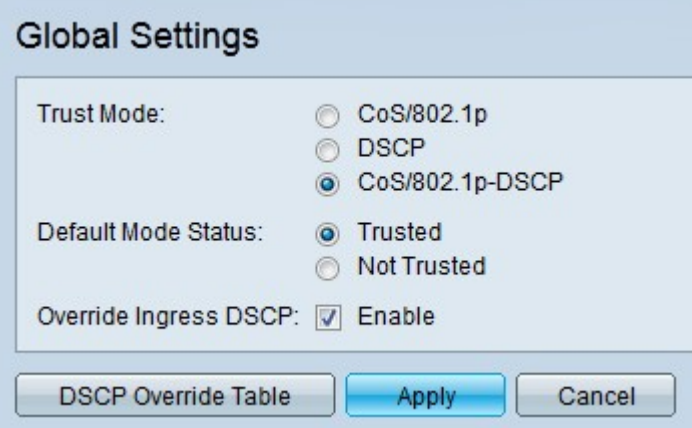

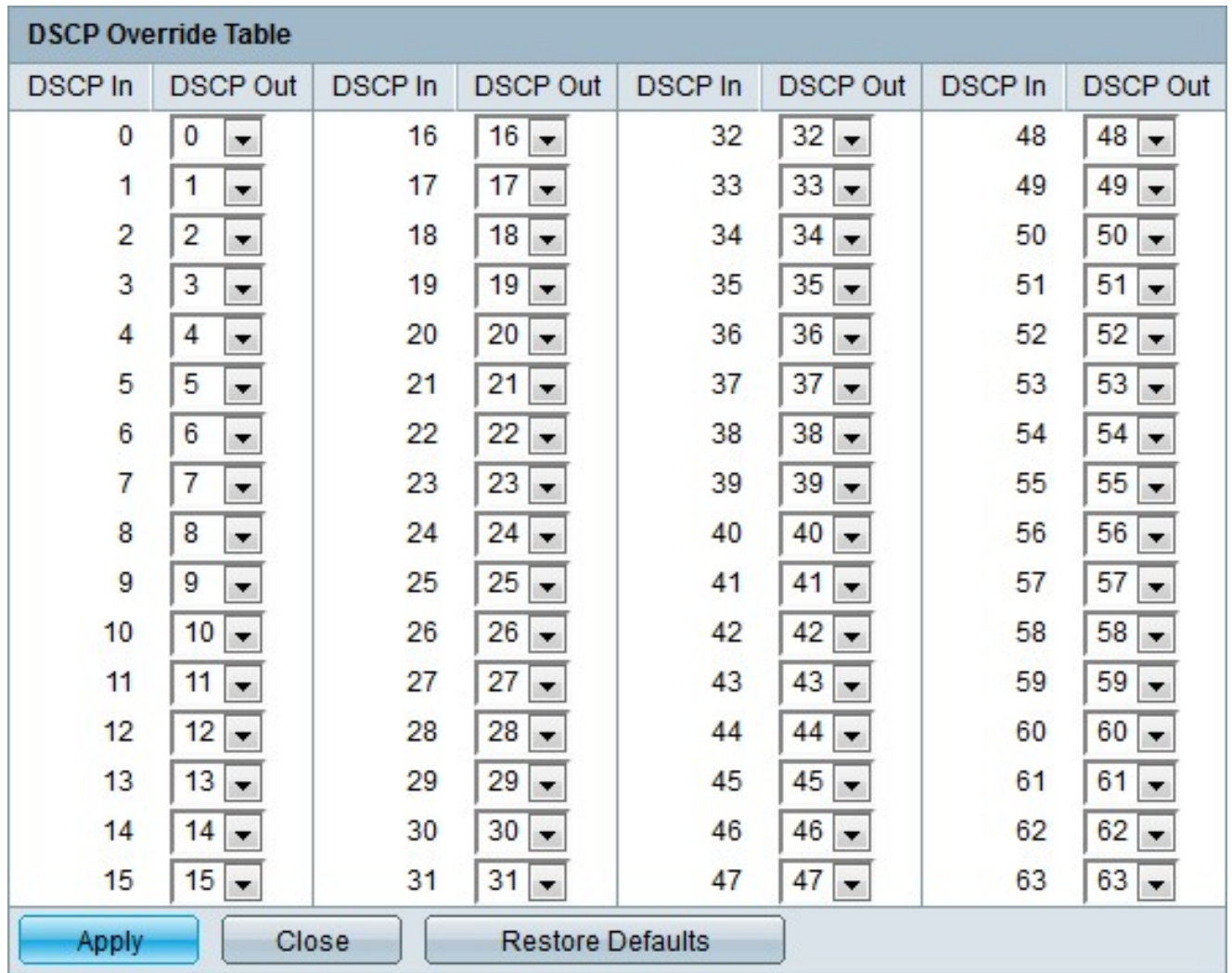

## 超出配置檔案DSCP重新標籤

步驟1.登入到Web配置實用程式並選擇服務品質> QoS高級模式>不在配置檔案DSCP對映。 將開啟「超出配置檔案DSCP對映」頁:

# Out of Profile DSCP Mapping

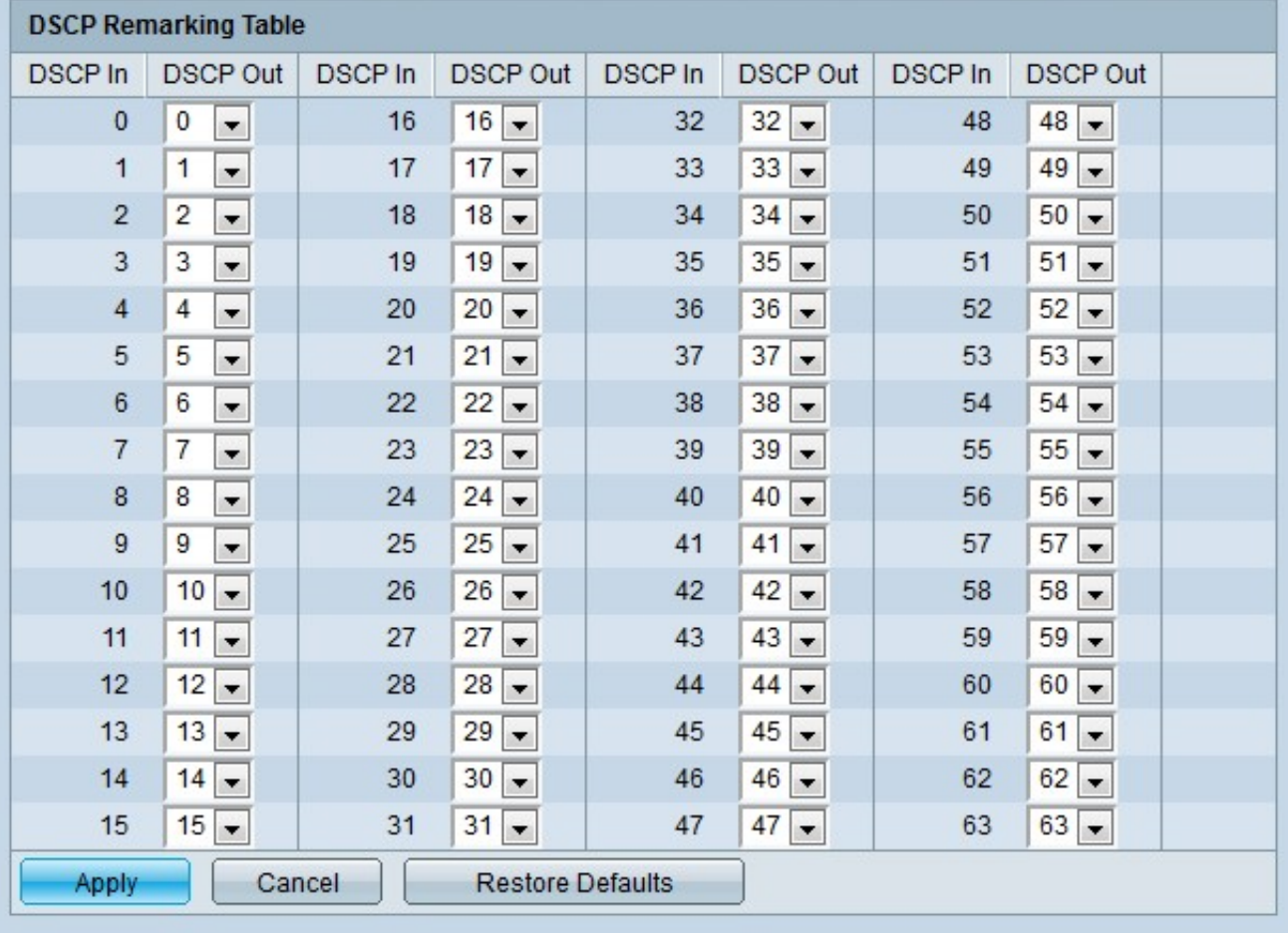

步驟2.配置DSCP重新標籤表。

• DSCP In — 顯示需要重新對映到替代值的傳入資料包的值。

• DSCP Out — 從DSCP Out下拉選單中選擇與DSCP In值對應的所需DSCP Out值。

附註:按一下「恢復預設值」將DSCP重新標籤表恢復為預設值。預設值是DSCP Out值與相 應的DSCP In值的值匹配。

步驟3.按一下Apply。

#### 類對映

步驟1.登入到Web配置實用程式並選擇**服務品質> QoS高級模式>類對映**。此時將開啟「*類對* 映」頁:

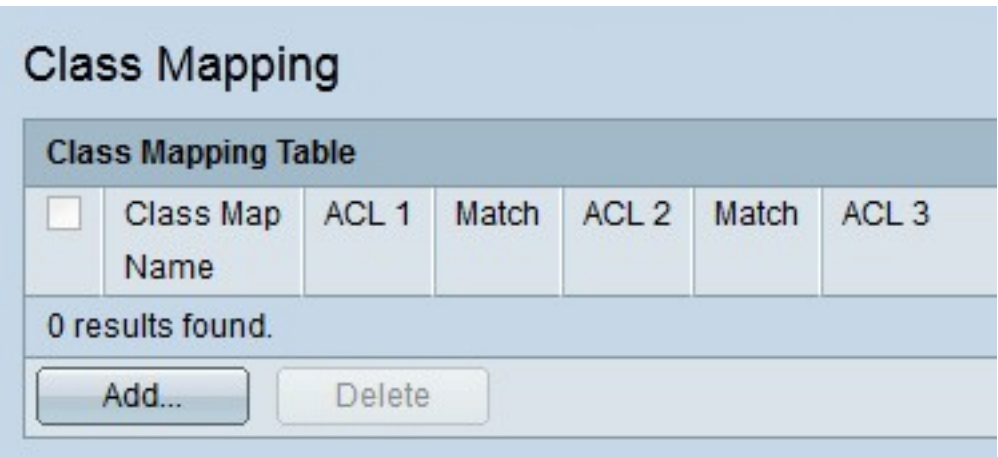

步驟2.按一下Add。系統將顯示Add Class Mapping視窗。

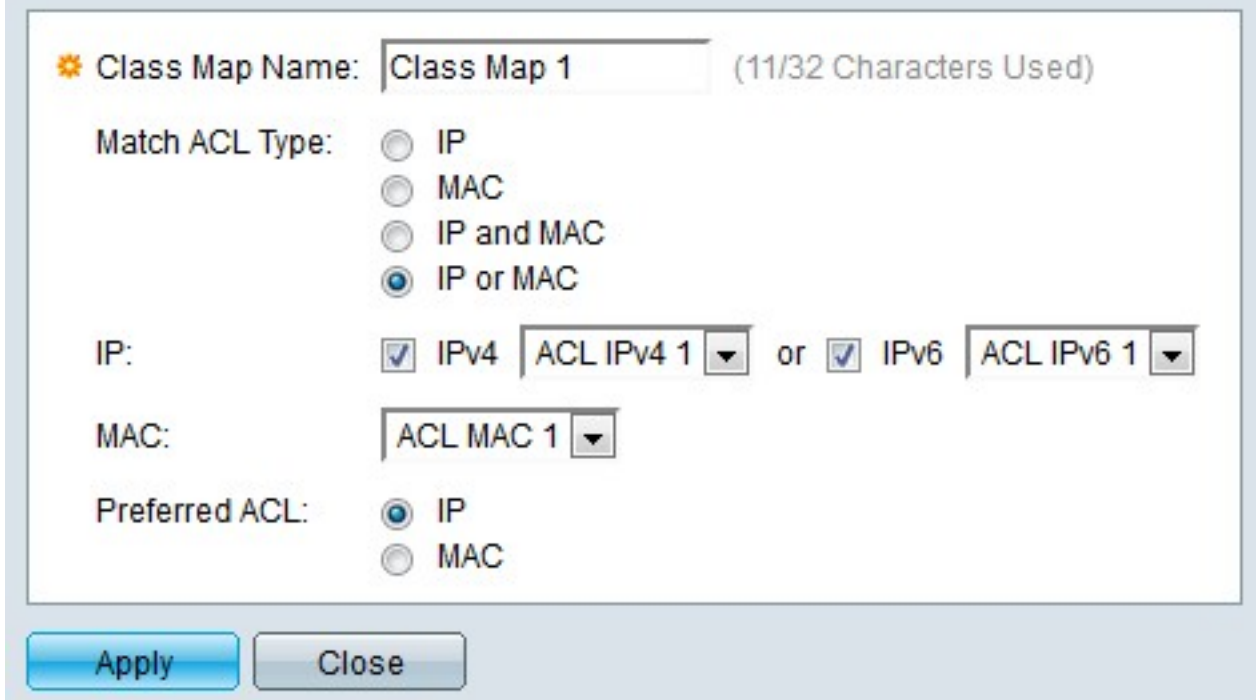

步驟3.在「類對映名稱」欄位中輸入類對映的名稱。

步驟4.點選與Match ACL Type欄位中所需的ACL對應的單選按鈕。

步驟5.如果定義的Match ACL欄位包含IP,請選中IP欄位中所需IP型別的覈取方塊。

• IPv4 — 從IPv4下拉選單中,選擇要應用於類對映的IPv4 ACL。

• IPv6 — 從IPv6下拉選單中選擇要應用於類對映的IPv6 ACL。

步驟6.如果定義的匹配ACL欄位包含MAC,則在MAC欄位中選擇要應用於類對映的MAC ACL。

步驟7.點選首選ACL欄位中與首選ACL型別對應的單選按鈕。此欄位確定是否應首先根據IP ACL或MAC ACL匹配資料。

步驟8.按一下Apply。

# 聚合管制器 Ī

步驟1.登入到Web配置實用程式並選擇服務品質> QoS高級模式>聚合管制器。將開啟 Aggregate Policer頁:

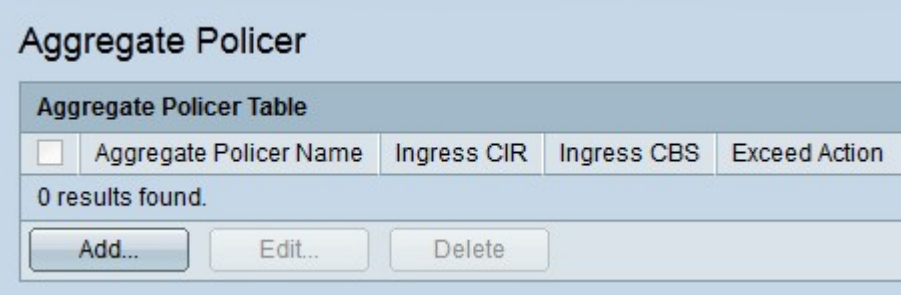

步驟2.按一下Add。系統將顯示Add Aggregate Policer頁面。

步驟3.在Aggregate Policer Name欄位中輸入聚合監察器的名稱。

步驟4.在Ingress Committed Information Rate(CIR)欄位中輸入入口隊列允許的最大頻寬(以 千位每秒為單位)。

步驟5.在Ingress Committed Burst Size(CBS)欄位中輸入入口隊列的最大突發大小(以位元組 為單位)。這是允許以臨時突發量通過的流量,即使它高於定義的CIR。

步驟6.點選與「超出操作」欄位中所需操作對應的單選按鈕。當傳入資料包超過CIR時,會發 生此動作。

- 轉送 封包會被轉送。
- Drop 封包遭捨棄。

• 超出配置檔案DSCP — 根據超出配置檔案DSCP對映表重新對映資料包的DSCP值。

步驟7.按一下Apply。

# 策略表

步驟1.登入到Web配置實用程式並選擇**服務品質> QoS高級模式>策略表**。將開啟*策略表*頁:

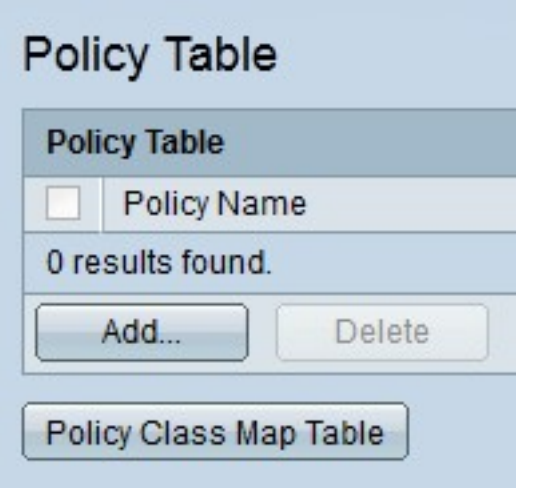

步驟2.按一下Add。系統將顯示Add Policy視窗。

附註:按一下Policy Class Map Table以開啟Policy Class Maps頁。

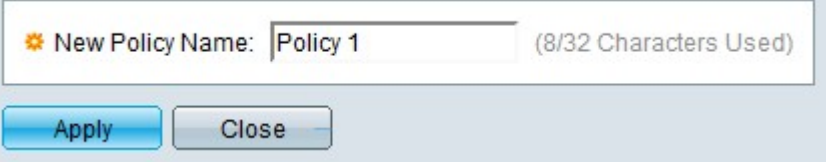

步驟3.在New Policy Name欄位中輸入策略的名稱。

步驟4.按一下Apply。

# 策略類對映

步驟1.登入到Web配置實用程式並選擇服務品質> QoS高級模式>策略類對映。將開啟Policy Class Maps頁:

步驟2.從Policy Name Equals to下拉選單中選擇一個策略。

步驟3.按一下Go顯示對映到指定策略的類對映。

步驟4.按一下Add將類對映對映到指定的策略。系統將顯示Add Policy Class Map視窗。

//image

策略名稱顯示在「策略名稱」欄位中。

步驟5.從Class Map Name下拉選單中選擇要對映到策略的類對映。

步驟6.點選與「操作型別」欄位中所需操作對應的單選按鈕。

- 使用預設信任模式 交換機忽略輸入CoS或DSCP值。與策略匹配的資料包將作為盡力而為傳 送。
- Always Trust 交換機信任與策略匹配的資料包的CoS或DSCP值。如果資料包是IP資料包 ,則基於資料包的DSCP值,將該資料包放入出口隊列中。否則,根據CoS值,封包會被置入 輸出佇列中。
- Set 從下拉選單中,選擇與策略匹配時將分配資料包的方法。

- DSCP — 在New Value欄位中輸入將分配給資料包的DSCP值。

— 隊列 — 在「新值」欄位中輸入資料包將傳送到的出口隊列。

- CoS — 在New Value欄位中輸入要分配給資料包的CoS值。

步驟7.在Police Type欄位中點選與所需監察器型別對應的單選按鈕。

- 無 不使用任何策略。
- Single 使用單個監察器。
- Aggregate 使用聚合監察器。

步驟8.如果監察器型別為aggregate,請從Aggregate Policer下拉選單中選擇聚合監察器。

步驟9.如果監察器型別為單一,請填寫以下欄位。

- 輸入承諾資訊速率(CIR) 在「輸入承諾資訊速率(CIR)」欄位中輸入輸入隊列允許的最大頻寬 (以千位每秒為單位)。
- 輸入承諾突發大小(CBS) 在「輸入承諾突發大小(CBS)」欄位中輸入輸入隊列的最大突發大 小(以位元組為單位)。這是允許以臨時突發量通過的流量,即使它高於定義的CIR。
- 超出操作 點選與「超出操作」欄位中所需操作對應的單選按鈕。當傳入資料包超過CIR時 ,會發生此動作。

— 無 — 不採取任何操作。

- Drop — 丟棄資料包。

— 超出配置檔案DSCP — 根據超出配置檔案DSCP對映表重新對映資料包的DSCP值。

步驟10.按一下Apply。

#### 策略繫結

Policy Binding頁用於將策略繫結到埠。一旦策略繫結到埠,該策略就被視為在該埠上處於活 動狀態。一次只能將一個策略繫結到埠,但是可以將單個策略繫結到多個埠。當策略繫結到埠 時,它會過濾與定義的策略相匹配的輸入流量並應用QoS。

附註:要編輯策略,必須解除所有埠的繫結。

步驟1.登入到Web配置實用程式並選擇**服務品質> QoS高級模式>策略繫結**。將開啟*Policy* Binding頁:

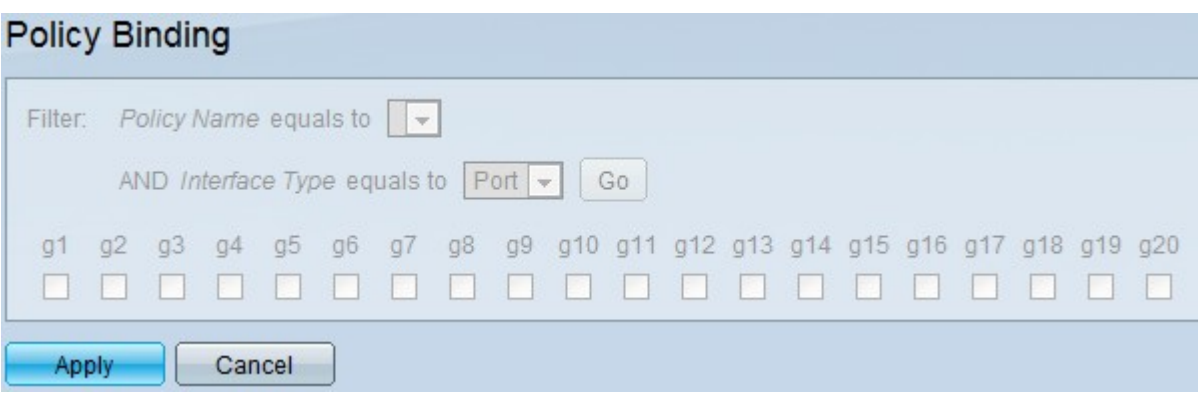

步驟2.從Policy Name equals to下拉選單中選擇要繫結到介面的策略。

步驟3.從Interface Type下拉選單中選擇要將策略繫結到的介面型別。

步驟4.按一下「Go」。將顯示介面。

步驟5.選中Binding欄位中所需的覈取方塊,將策略繫結到埠。所有不符合策略規則的資料包 將被丟棄。

步驟6.選中Permit Any欄位中所需的覈取方塊,以覆蓋策略並轉發所有資料包。

步驟7.按一下Apply。